## 問 題

同図⾯にて"全体図"と"部分拡⼤図"を、画⾯に両⽅表⽰させて作業したい。

対象製品

V-nasClair・V-nas シリーズ Ver2013〜 V-nas 専用 CAD シリーズ Ver20~

## 回答

図面を複製表示して左右に並べて作業を行うことが可能です。

## 操作手順

対象コマンド:

[V-nas 標準モード]:[表⽰]タブ−[ウィンドウ]カテゴリ−『同じページを開く』コマンド 「表示]タブ−「ウィンドウ]カテゴリ−『左右に並べて表示』コマンド [V-nas クラシックモード]:『ウィンドウ−同じページを開く』コマンド 『ウィンドウ−左右に並べて表⽰』コマンド

- ① 『ウィンドウ−同じページを開く』コマンドを実⾏します。
- ② つづいて『ウィンドウ−左右に並べて表示』コマンドを実行するとウィンドウが左右に分かれて表示さ れます。

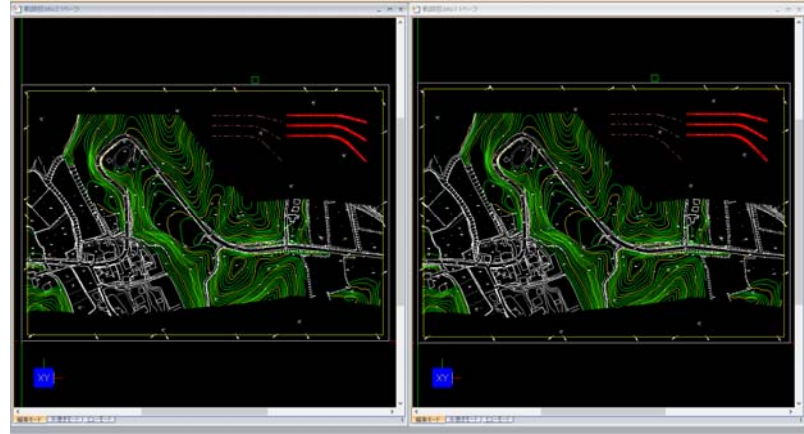

- ③ それぞれのウィンドウのタイトルバーをクリックするか、ウィンドウ内を直接マウスカーソルでクリ ックし、画⾯表⽰の拡⼤率を変更します。
	- 作図や編集等のコマンドを実行する場合には、その都度アクティブウィンドウを切り替える必要 はありません。
	- マウスのクリックが⾏われたウィンドウに対し、コマンドが実⾏されます。

個人利用目的以外の利用、無断転載、複製を禁じます。 当社著作権について ( https://www.kts.co.jp/msg/cpyrighty.html) Copyright (C) KAWADA TECHNOSYSYTEM CO.LTD. All Rights Reserved.

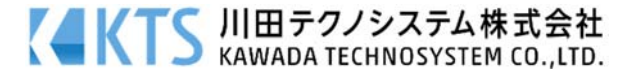